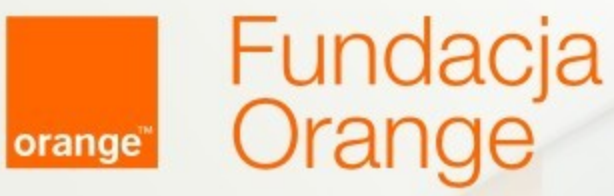

# ABC poczty elektronicznej

## Spotkanie

### Agenda spotkania:

- **•** o sobie
- czym jest poczta elektroniczna
- zakładamy własną skrzynkę pocztową

### Pamiętaj,

jeśli czegoś nie rozumiesz, pytaj od razu.

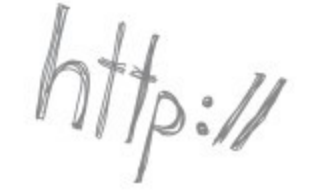

 $\overline{\textbf{X}}$ 

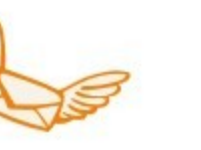

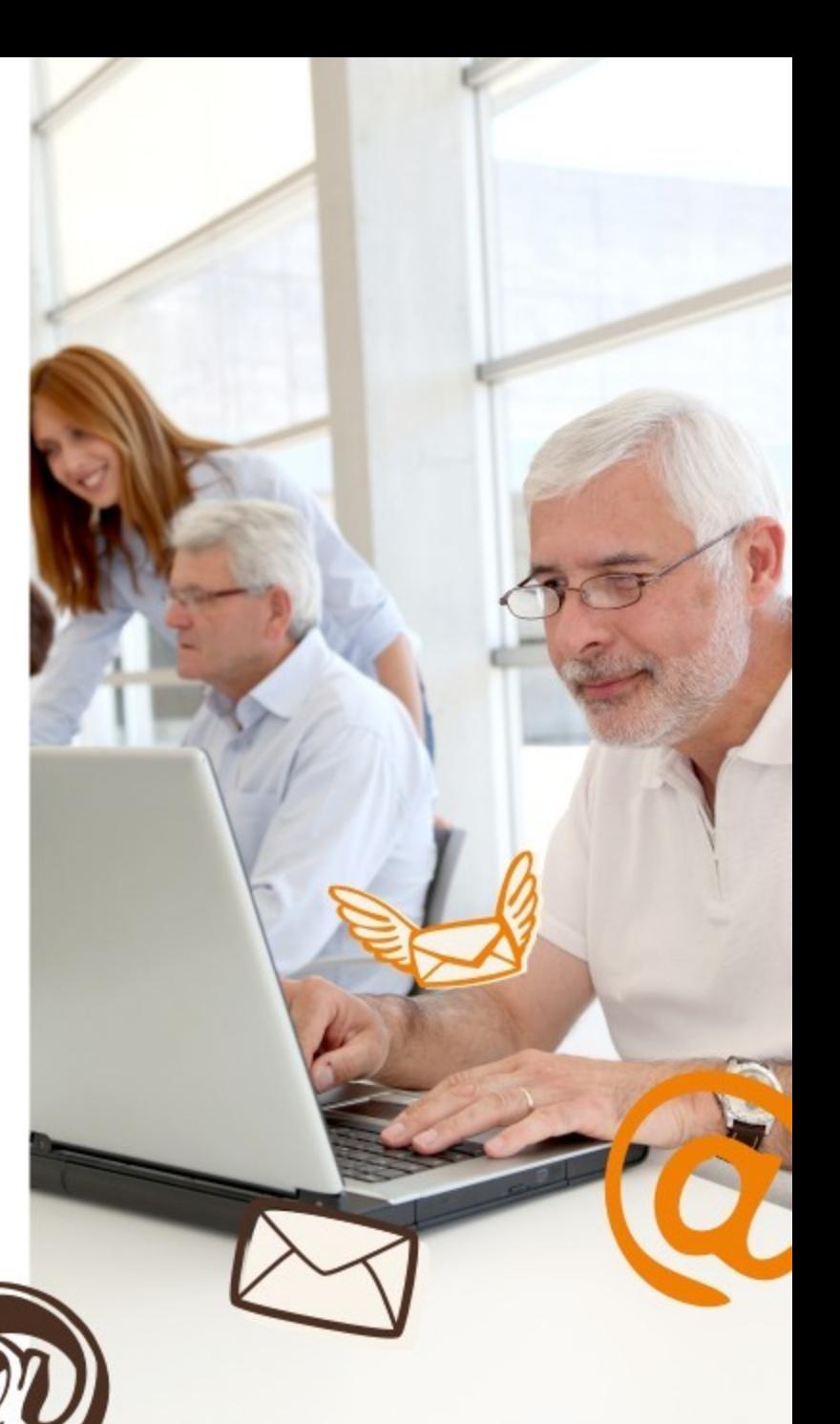

# Czym jest poczta elektroniczna (e-mail)?

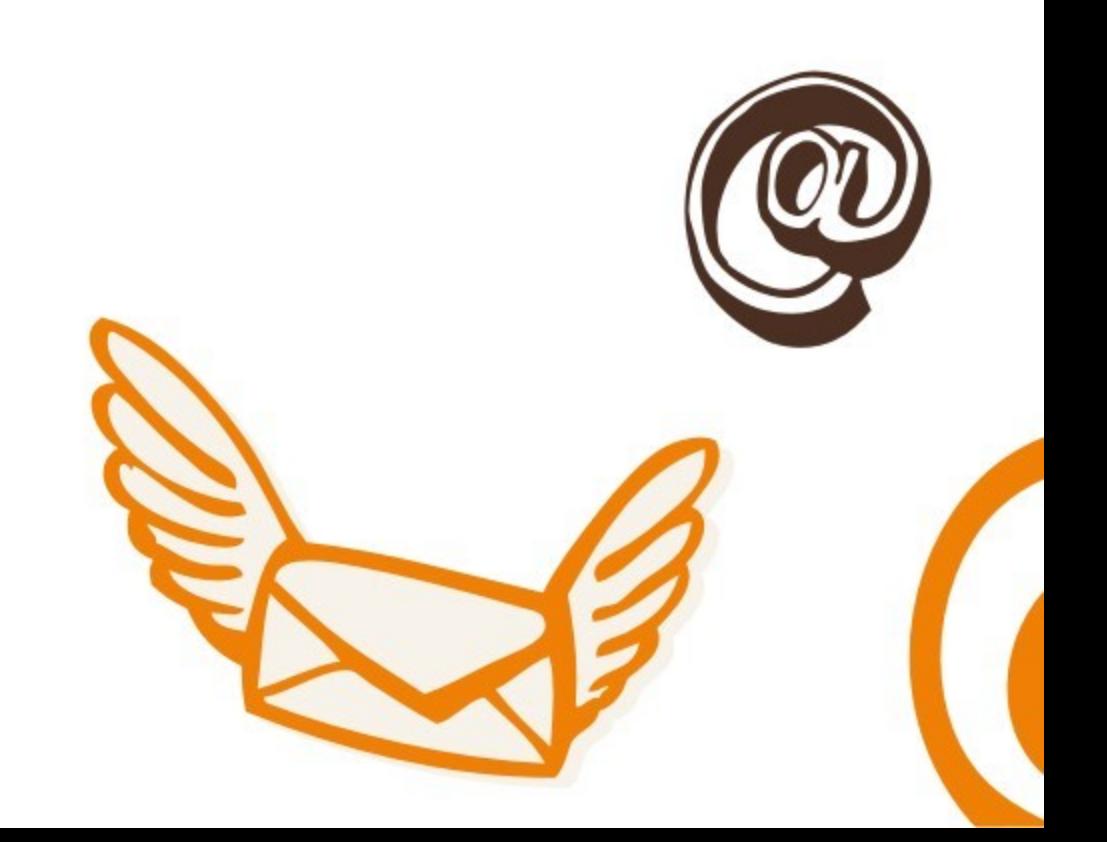

Poczta e-mail jest odpowiednikiem zwykłej poczty w Internecie.

Dzięki niej możemy napisać list w formie elektronicznej, który zostanie przesłany na skrzynkę e-mailową adresata….

- w kilka sekund
- bez wychodzenia z domu
- bez znaczków pocztowych
- całkowicie za darmo

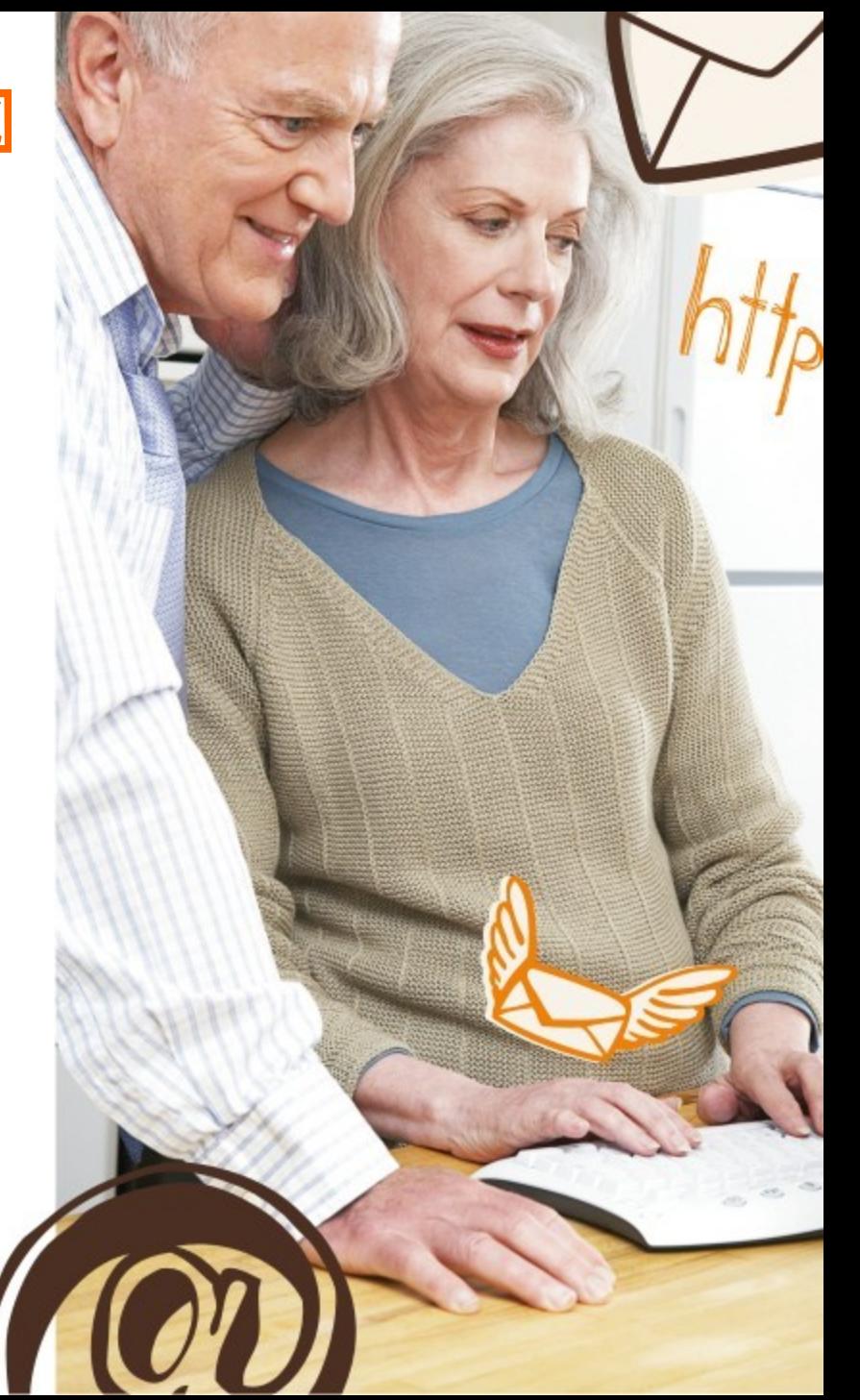

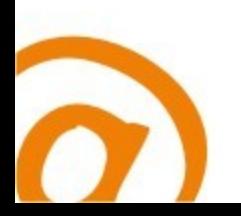

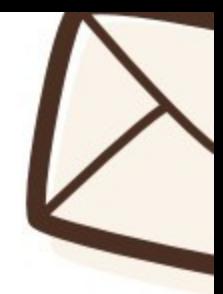

Można spotkać się z dwoma rodzajami poczt elektronicznej (e-mail). Jedne funkcjonują jako program instalowany na komputerze, inne za pomocą strony internetowej.

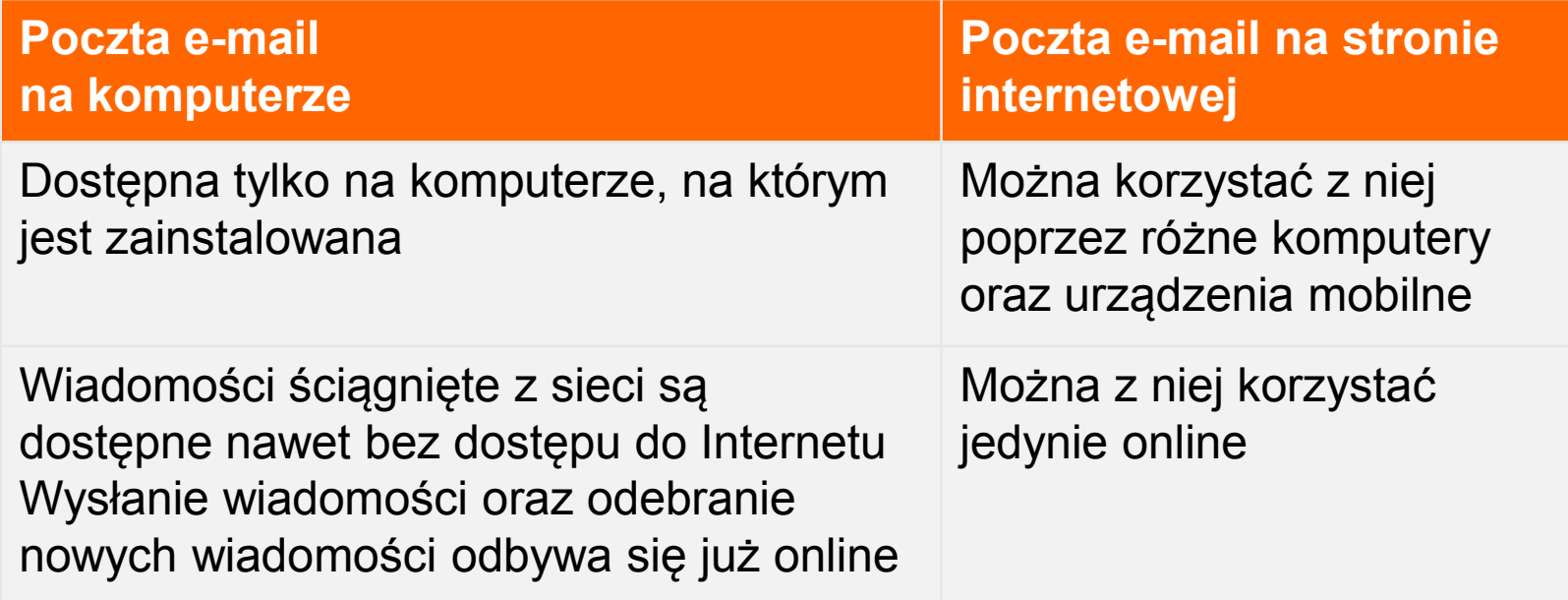

Poczta e-mail działająca poprzez program komputerowy to narzędzie częściej stosowane w biurach niż do prywatnego użytku. Dlatego skupimy się na poczcie działającej poprzez stronę internetową.

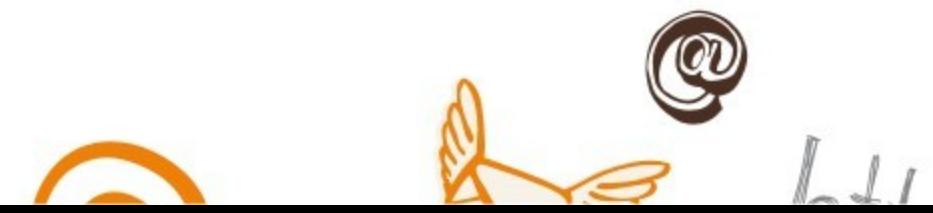

## Istnieje wiele stron internetowych, które umożliwiają założenie poczty e-mail.

Do najczęściej używanych w Polsce należą poczty na stronach:

- wp.pl,
- **-** onet.pl
- **o2.pl**,
- gmail.com

Wszystkie skrzynki pocztowe, niezależnie od miejsca założenia, funkcjonują w podobny sposób

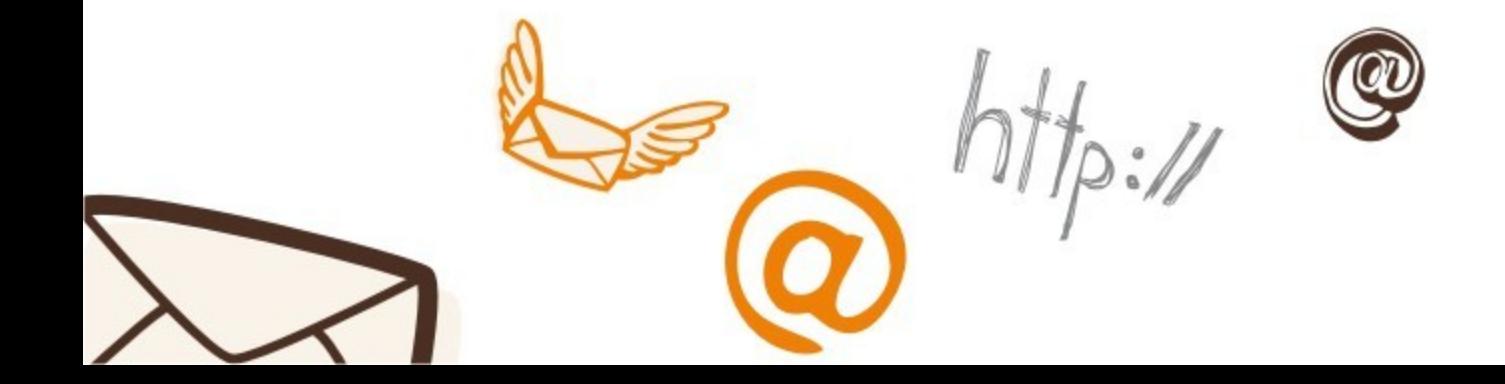

## Zanim zaczniemy, poznajmy kilka ważnych terminów

Zanim zaczniemy, poznajmy kilka ważnych terminów

E-mail – to określenie zarówno poczty elektronicznej, jak i wiadomości wysyłanych za jej pomocą

Konto pocztowe (skrzynka pocztowa, konto e-mail) – odpowiednik metalowej skrzynki pocztowej. Służy zarówno do wysyłania jak i odbierania wiadomości elektronicznych

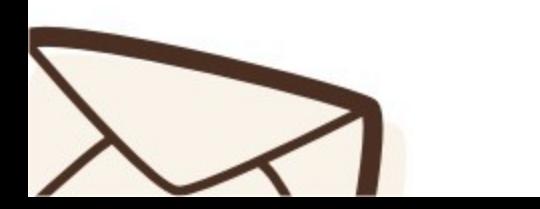

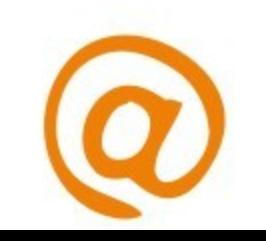

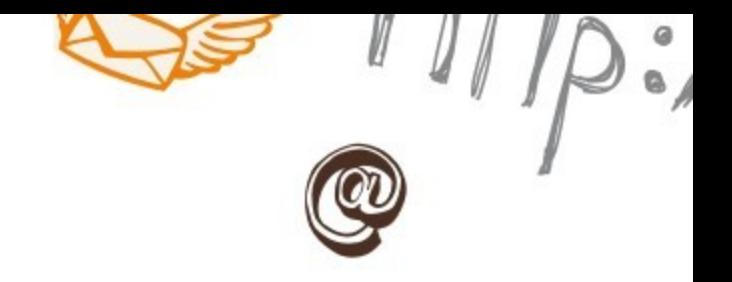

Adres e-mail – podobnie jak przy tradycyjnej poczcie, aby wysłać list potrzebujemy znać zarówno nadawcę jak i adresata. Adres e-mail pozwala nam na identyfikację osób w Internecie.

Adres e-mail zawsze składa się z dwóch części, oddzielonych symbolem "@" ("małpa"). Część przed tym symbolem użytkownik wymyśla sam, część po symbolu to nazwa konta pocztowego (np. gmail.com). Przykład całego adresu: [poczta.seniora@gmail.com](mailto:poczta.seniora@gmail.com)

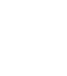

Logowanie – otwieranie skrzynki pocztowej

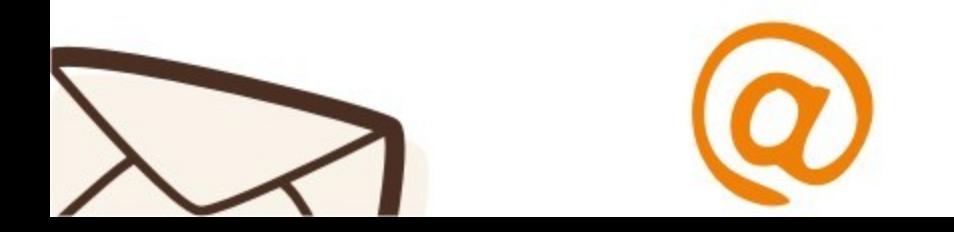

# Zakładamy własną skrzynkę pocztową

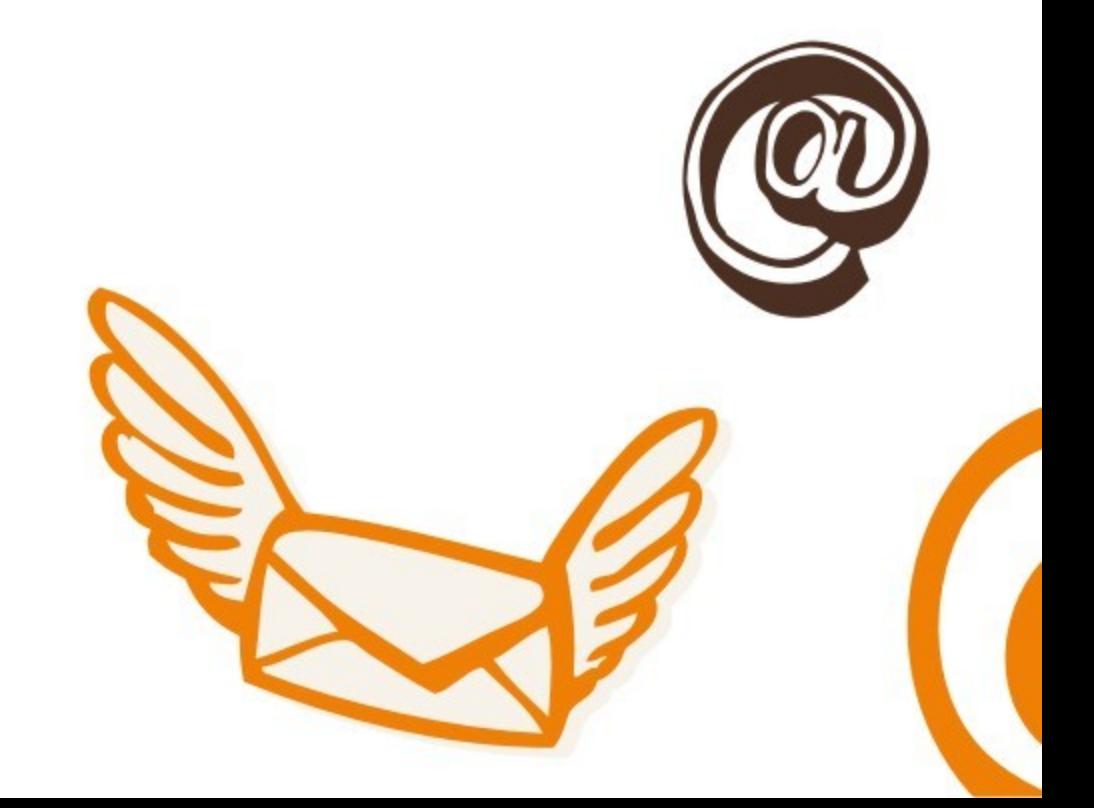

Wpisz adres strony google.pl w przeglądarce. Po załadowaniu się strony, znajdź zakładkę gmail i kliknij w nią

Gmail (czyt. Dżimail) – mail założony na stronie google

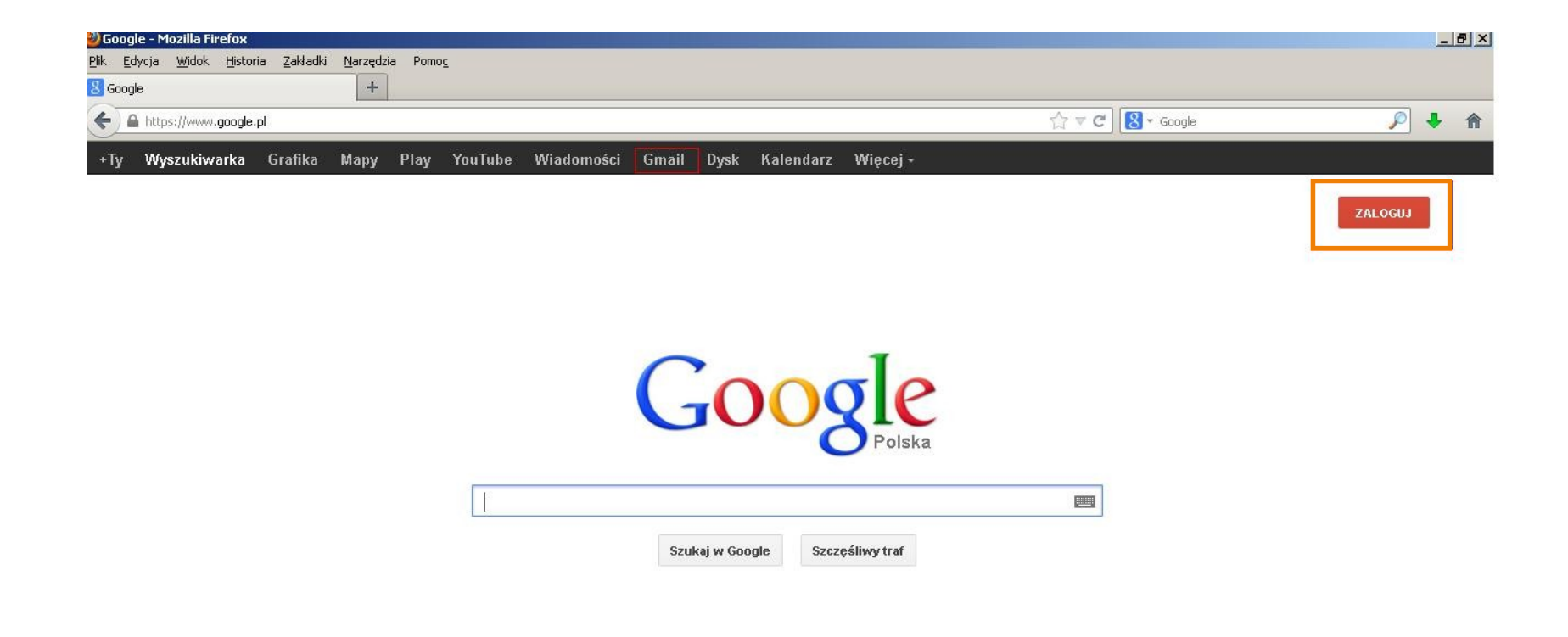

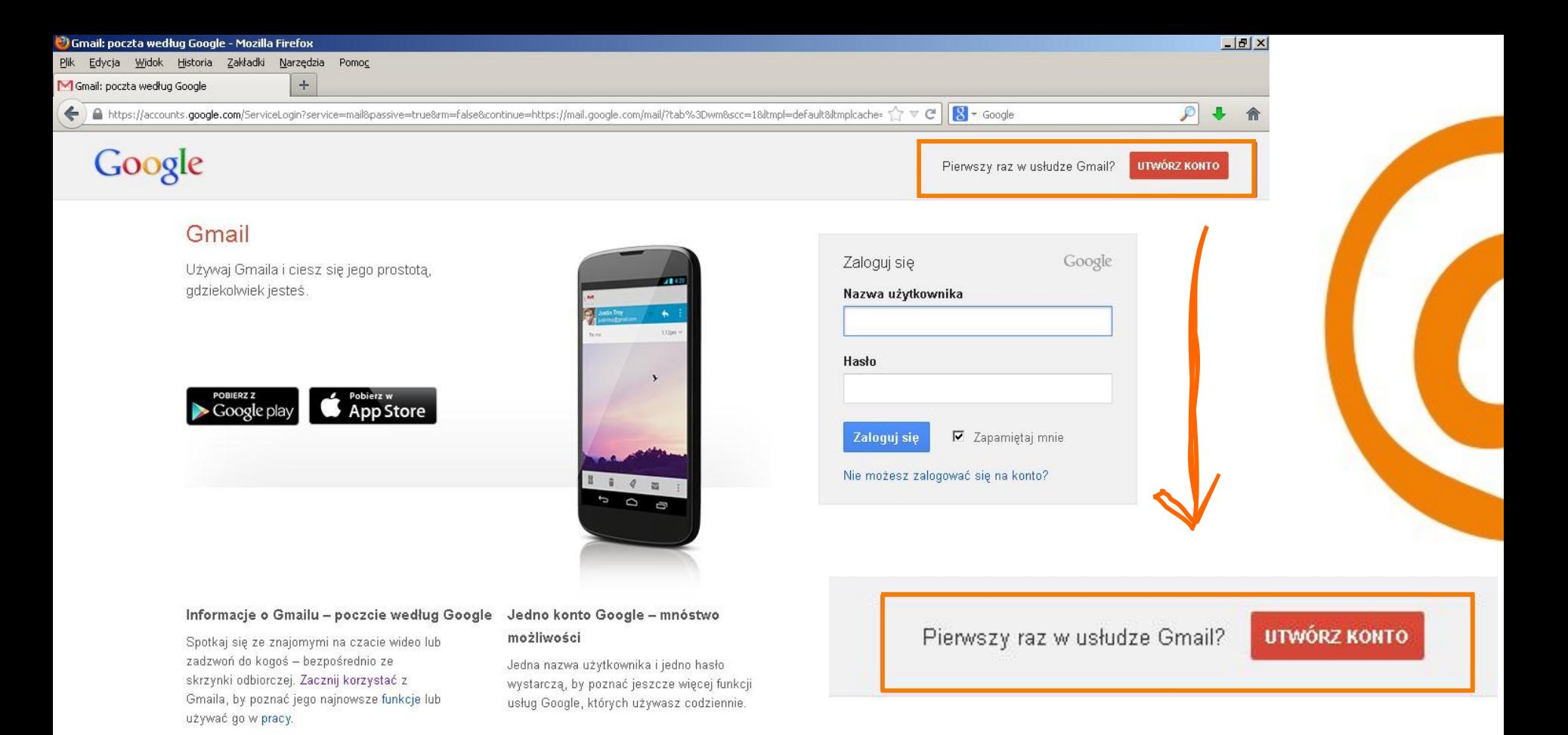

Po prawej stronie znajduje się przycisk "utwórz konto", w który należy kliknąć aby otworzyć formularz rejestracyjny

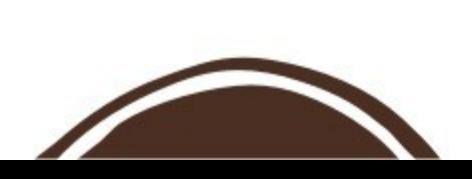

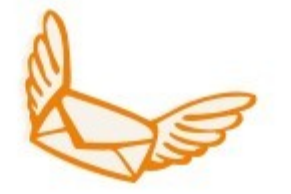

## Formularz rejestracyjny i jego elementy

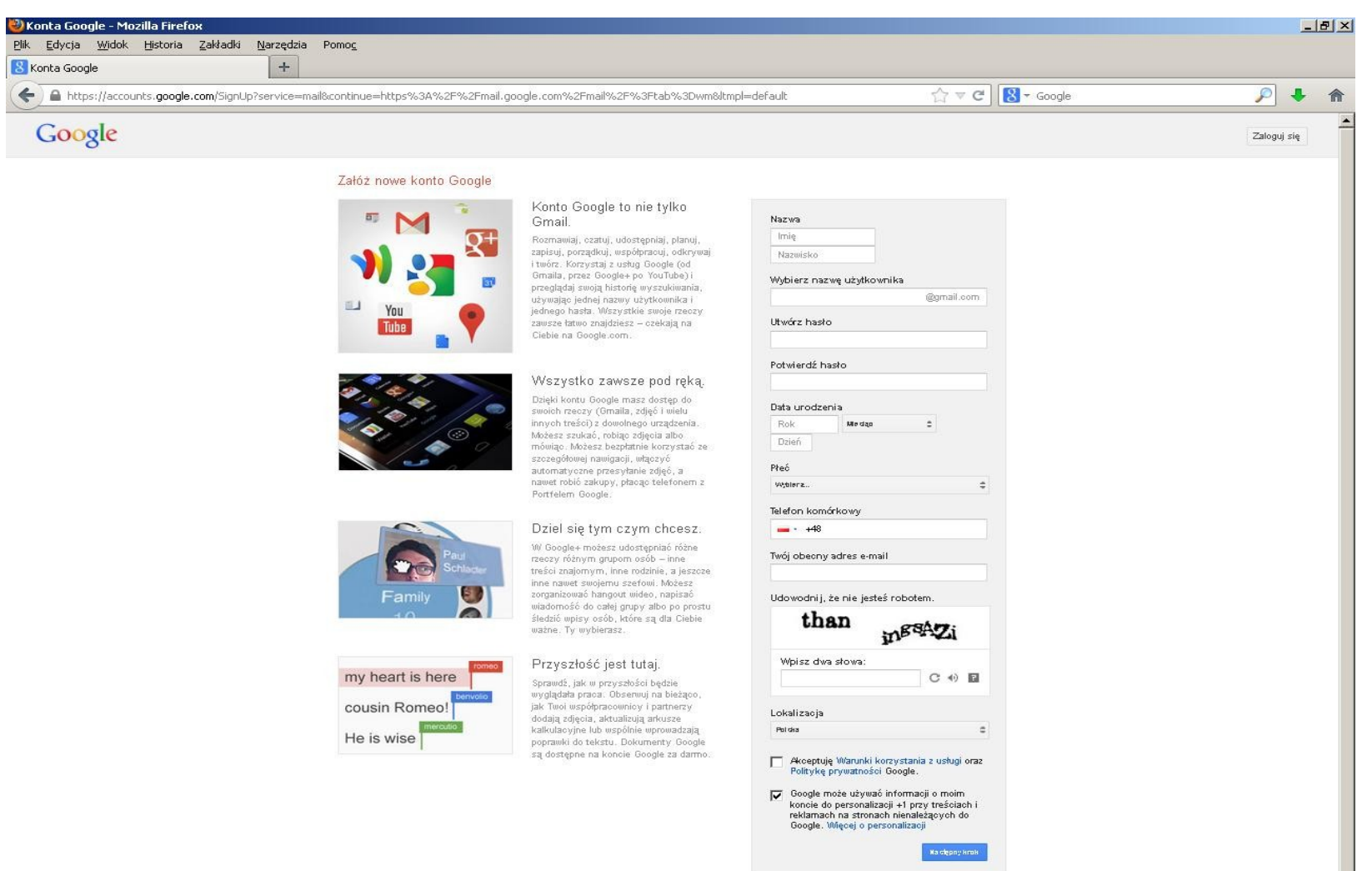

Więcej informacji na temat tego, do czego są nam potrzebne te dane

ø

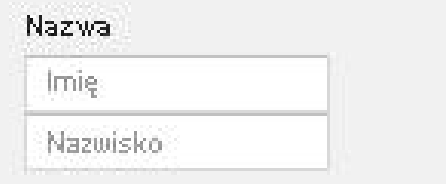

Utwórz hasło

Potwierdź hasło

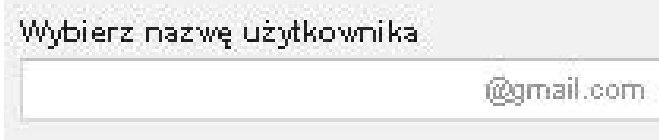

Tymi zwrotami będzie witać Cię poczta po zalogowaniu

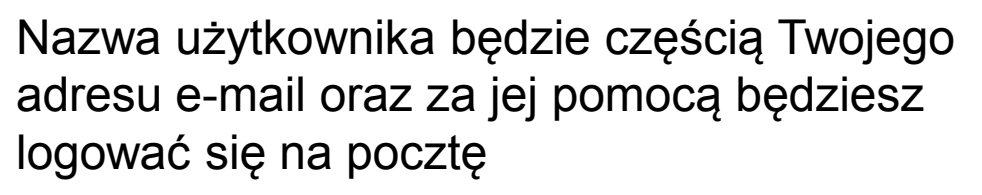

Gdy pojawia się komunikat, że nazwa już istnieje należy wymyślić inną

Hasło wymyślasz samodzielnie

Wpisując hasło zobaczysz jedynie kropki, tak by nikt z zewnątrz nie mógł przeczytać Twojego hasła.

Hasło należy wpisać dwa razy

Strona pokaże, czy hasło jest silne czy słabe (tzn. czy łatwo je złamać)

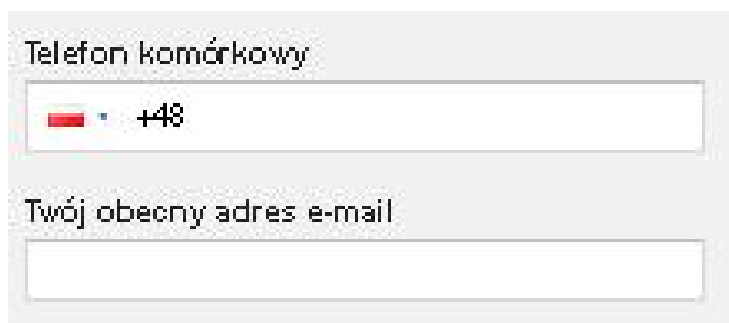

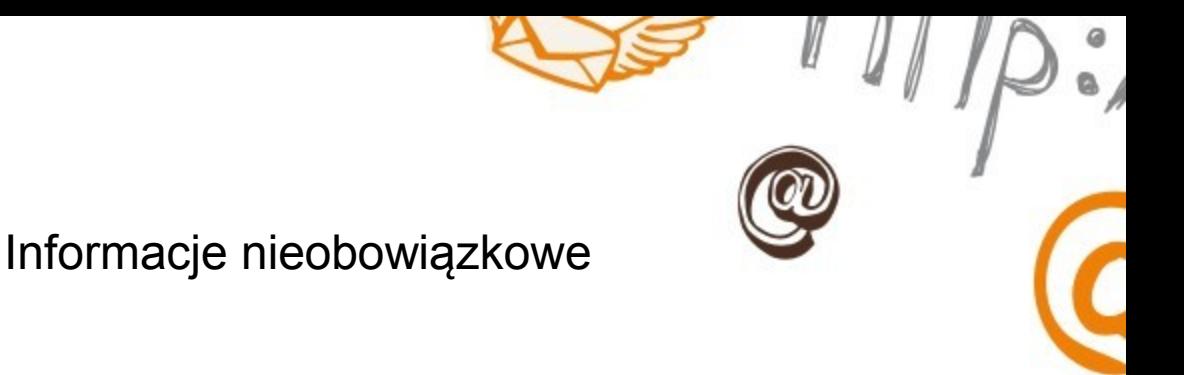

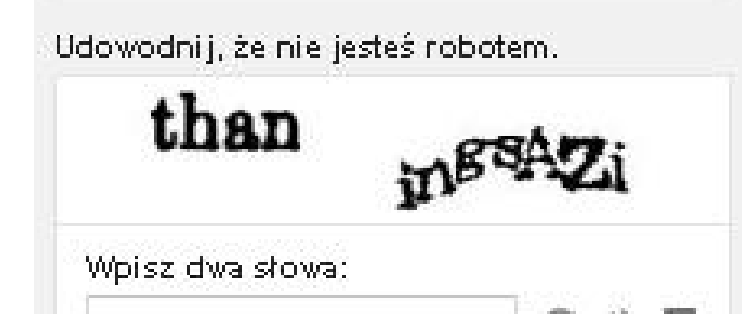

Istnieje w Internecie wiele robotów, które automatycznie przeszukują strony i logują się na nie.

Aby bronić się przed nimi wymyślono mechanizm wpisywania słów, które jedynie ludzkie oko może odczytać

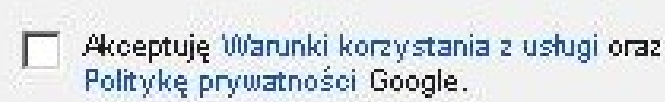

Google może używać informacji o moim koncie do personalizacji +1 przy treściach i reklamach na stronach nienależących do-Google. Więcej o personalizacji

Akceptacja warunków korzystania z usługi poczty jest wymagana do założenia konta. Aby zaakceptować te warunki należy kliknąć w pusty kwadrat.

Personalizacja nie jest obowiązkowa. Jeśli nie wyrażasz na nią zgody, kliknij w kwadrat z "ptaszkiem".

## W kolejnym kroku możesz dodać swoje zdjęcie

## Google

#### Twój profil

Teraz, gdy już masz konto Google, utwórz profil Google. Będzie on reprezentował Cię publicznie w internecie i ułatwi znajomym znajdowanie Ciebie. Profil pozwoli Ci także publicznie dawać +1 rzeczom, które Ci się podobają. Dzięki temu Ty i Twoi znajomi będziecie mogli wzajemnie polegać na swoich gustach - poszukując czegoś w internecie, oglądając strony, a nawet reklamy. Twój profil jest publiczny i może zawierać tylko Twoje imię i nazwisko, ale może też zawierać dowolne inne informacje, które chcesz dodać. Ty decydujesz. Więcej o Profilach

#### Google+

Google+ to więcej niż kolejna strona w sieci. To całkiem nowy sposób komunikowania się, bez względu na to, czy korzystasz z Map, Gmaila, YouTube, wyszukiwarki czy dowolnej innej usługi Google. Google+ ułatwi Ci dzielenie się właściwymi rzeczami z wybraną grupą odbiorców. Więcej o Google+

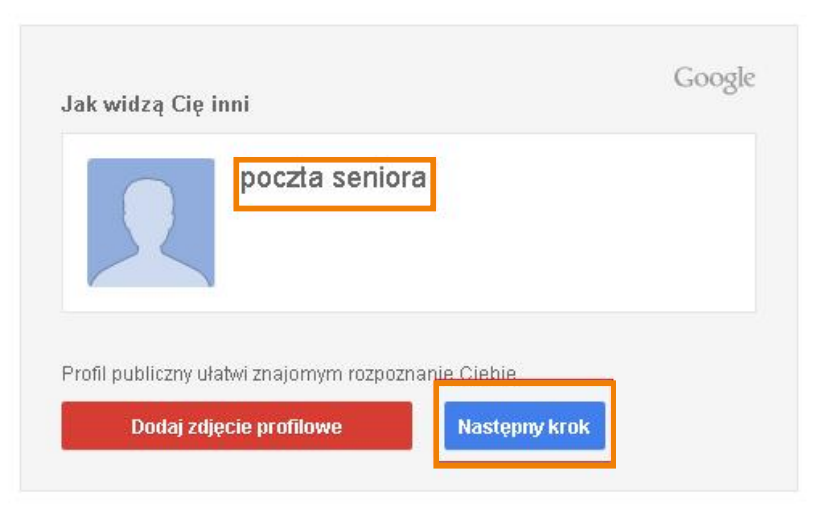

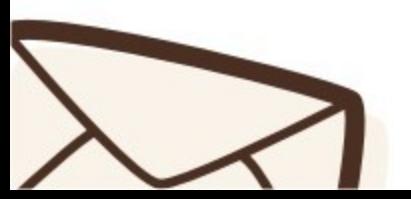

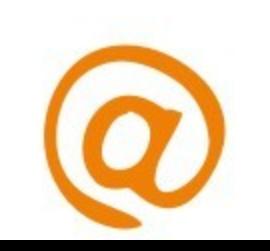

## Ekran powitalny

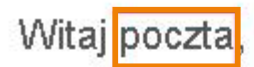

Zaczynamy

Możesz teraz szukać, tworzyć i dzielić się ciekawymi rzeczami, używając różnych usług Google. Zobacz swoje nowe konto: kliknij zdjęcie u góry po prawej stronie, by edytować swój profil. Możesz tu też wejść na Google+, przejrzeć ustawienia konta i wyświetlić lub zmienić ustawienia historii online. Oprócz tego wysłaliśmy do Ciebie e-maila z informacjami, jak w pełni wykorzystać potencjał Google.

Twój nowy adres e-mail to poczta seniora@gmail.com

Dziękujemy za utworzenie konta. Baw się dobrze!

Ze względu na to, że wpisaliśmy jako imię "poczta", skrzynka wita nas tym zwrotem

Tu znajduje się nasz adres e-mail

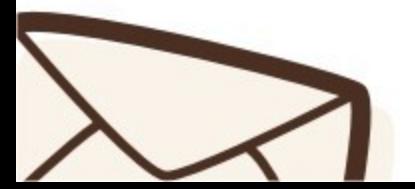

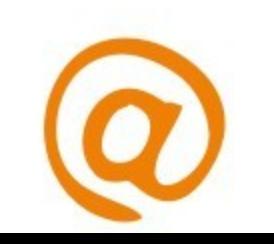

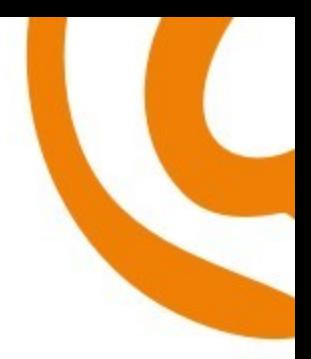

Gratulacje!

# Masz już swoją skrzynkę e-mailową! Przyjrzyjmy się teraz jej funkcjom

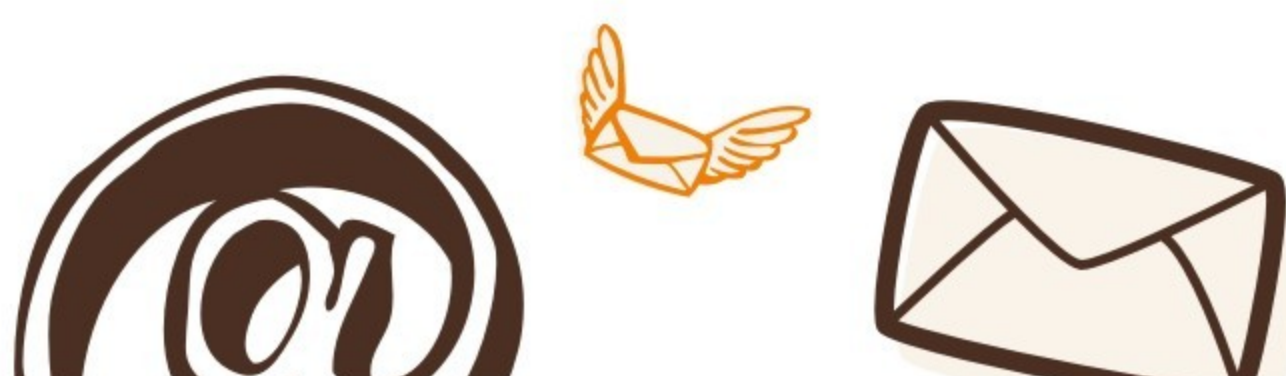

## Poszczególne elementy strony głównej skrzynki e-mail

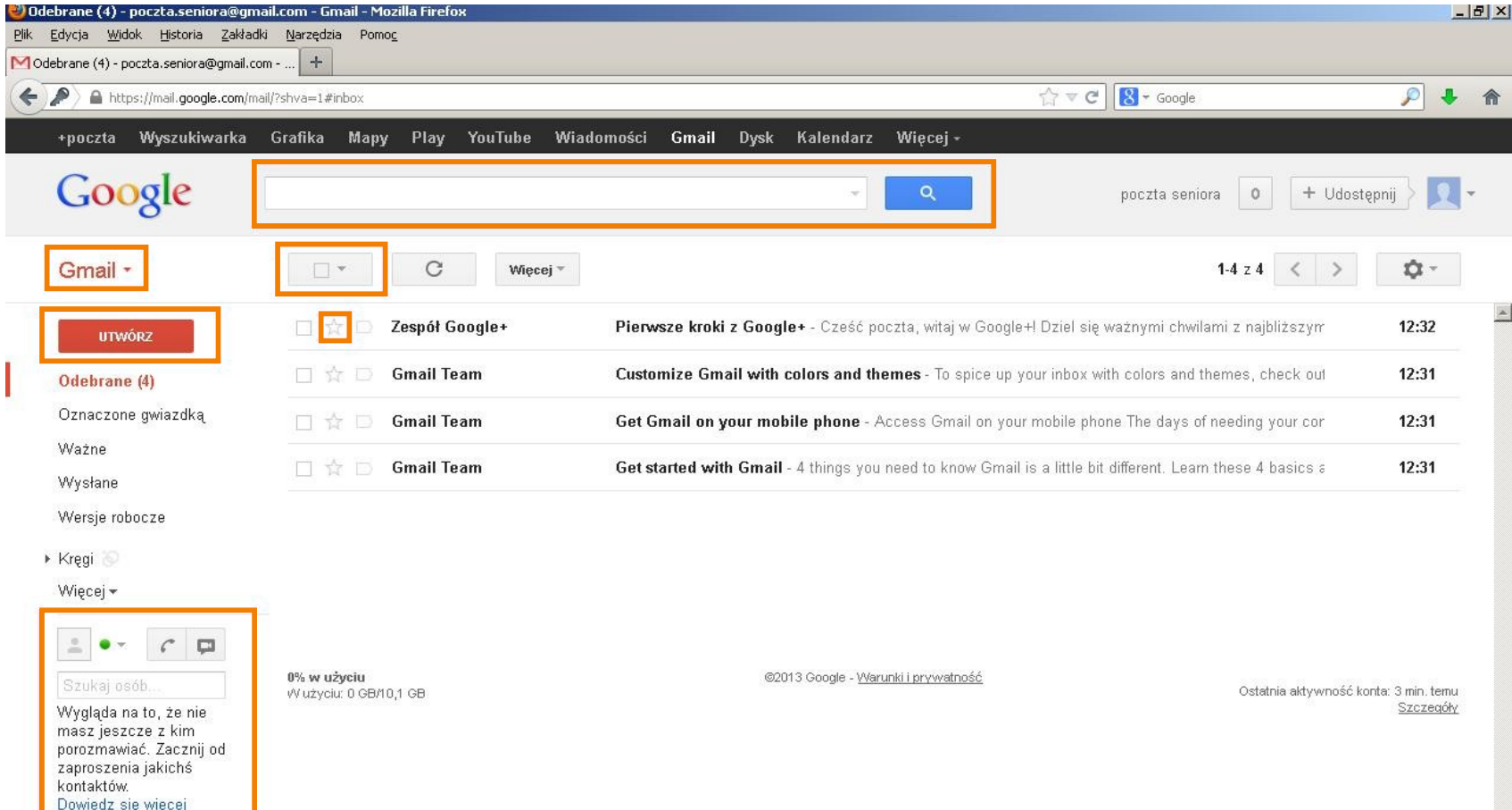

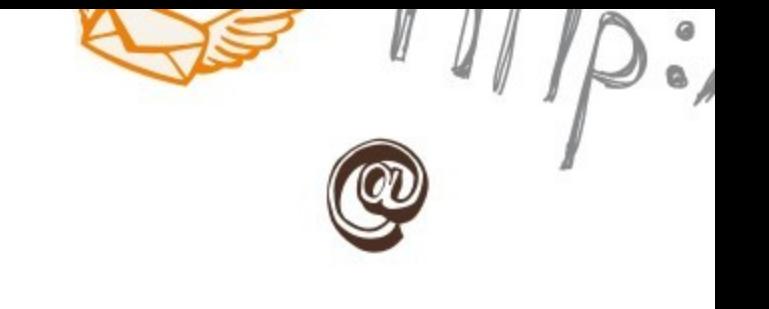

## Dodawanie kontaktów

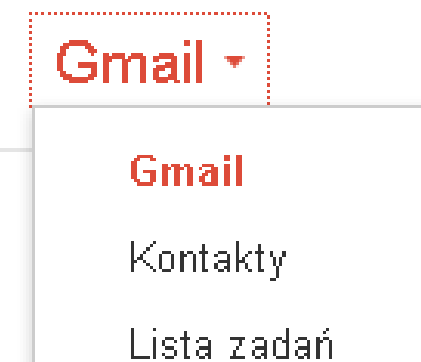

Po kliknięciu na napis Gmail, rozwinie się lista. Aby dodać nowy adres e-mail do swoich kontaktów należy wybrać opcję "Kontakty".

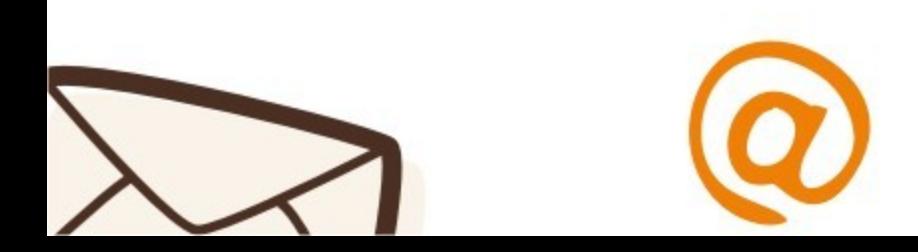

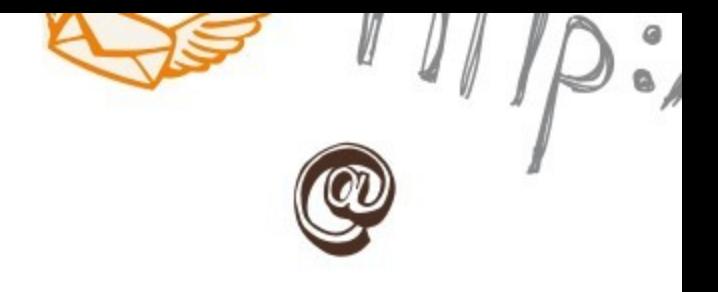

#### **NOWY KONTAKT**

#### Moje kontakty

- ▼ Kręgi 2
	- C Znajomi
	- O Rodzina
	- O Dalsi znajomi
	- O Obserwowani

Najczęściej używane (2)

Inne kontakty (2)

Nowa grupa...

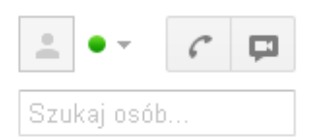

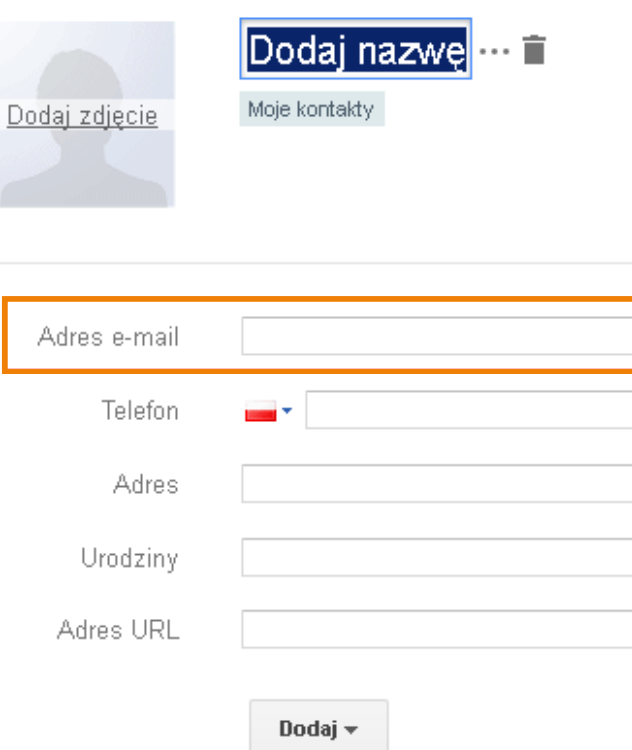

Pojawi się nowa strona, na której po lewej stronie na górze będzie napis "Nowy kontakt"

Jedyne obowiązkowe pole to adres e-mail.

Po uzupełnieniu tego pola adres automatycznie doda się do listy kontaktów.

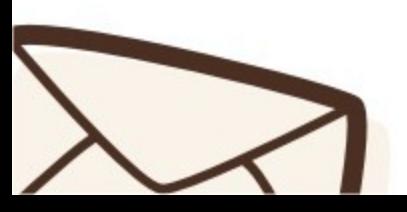

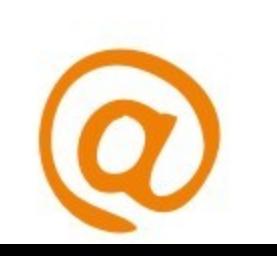

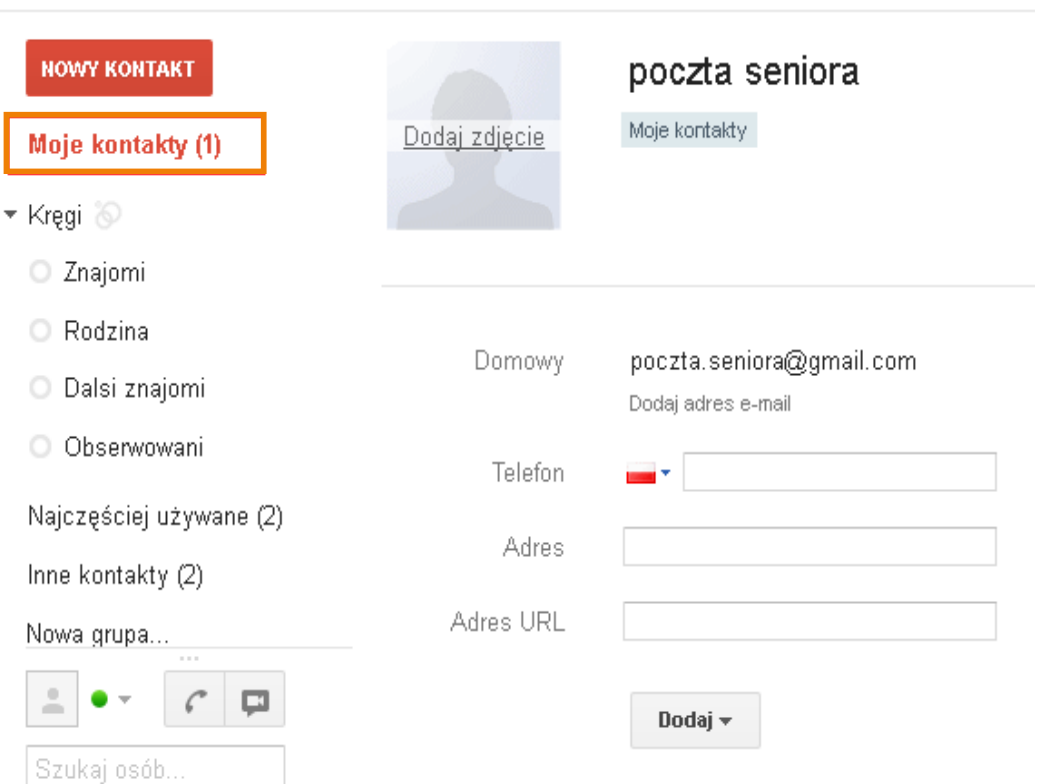

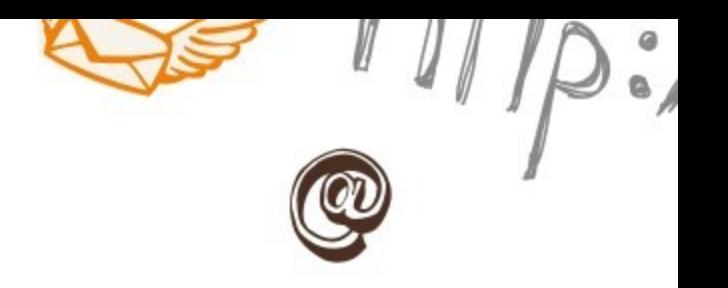

Po uzupełnieniu pola adres e-mail, adres automatycznie doda się do listy kontaktów.

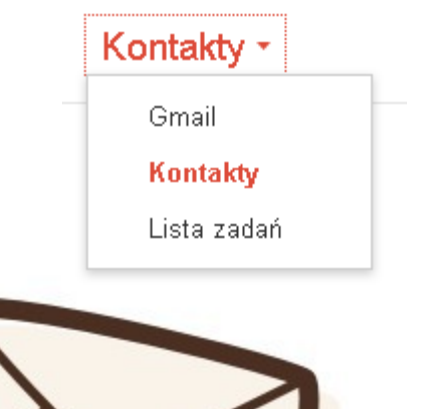

Aby powrócić do poczty należy w kliknąć w napis "Kontakty" w lewym górnym rogu strony, a następnie kliknąć w napis "Gmail"

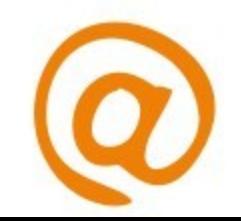

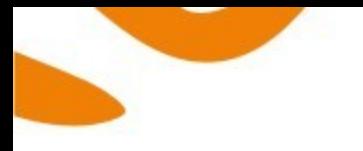

## Ważne

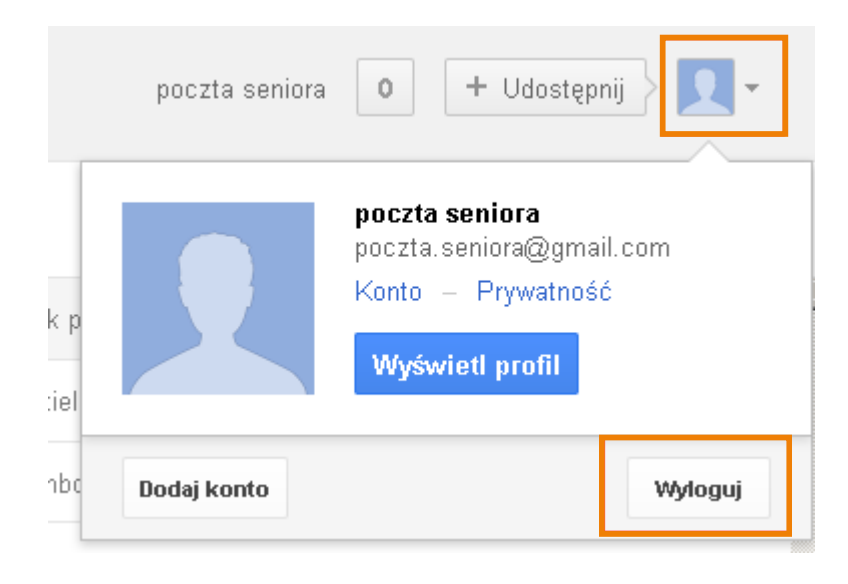

Kiedy zakończysz korzystanie ze skrzynki, zawsze pamiętaj, aby nacisnąć przycisk "wyloguj".

W ten sposób zamykasz skrzynkę, aby nikt inny nie miał do niej dostępu.

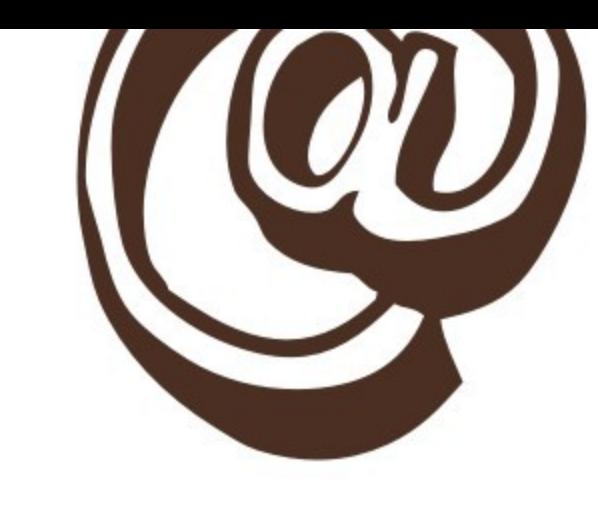

# Pierwsze kroki z pocztą internetową masz już za sobą Gratulacje!

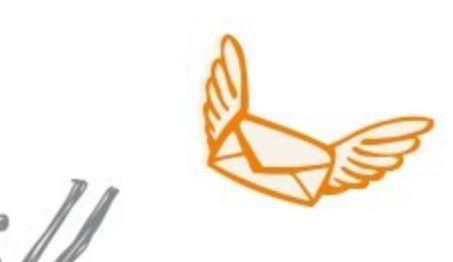

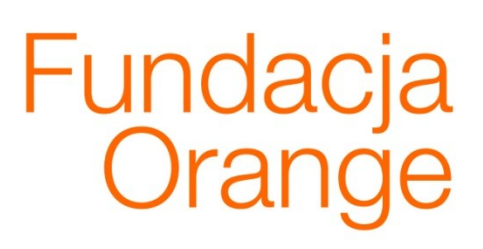

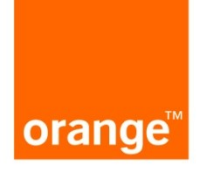